## 解 言語

## パソコンで学ぶ株価指数先物。 オプション講座(6 最終回)

- Microsoft, Windowsは、米国Microsoft Corporationの 米国及びその他の国における登録商標です。
- Microsoft® Excel for Windows® 95の画面の使用に際し て米国Microsoft Corporationからの許諾を得ています。
- 凹株価指数オプション取引

今回も引き続き株価指数オプション取引について学ぶ。 前回までに学んだことを応用し,株価指数オプションの ポジションと損益管理ができるワークシートを作成する。 ◆ワークシート関数とVisual Basic関数

前回の例では,反復計算を要するインプライド・ボラ ティリティの計算にはVisual Basic関数を用いる必要が あったが、オプション価格、各リスク指標の計算にはワ ークシート関数を用いた。実際に自身で式を入力された 方は感じたかと思うが,複雑な式をワークシート関数を 用いて表現すると非常に煩雑で見辛くなり,ミスを招き やすい。このような場合にはワークシート関数で表現で きる式に対しても Visual Basic関数を使った方が扱いや すくなることがある。

オプション価格のVisual Basic関数は前回紹介した通 りである。以下にデルタとガンマの式をVisual Basic関 数で記述したものを付け加えておく(但し関数NOにつ いては前回紹介したとおり)。

Function CallDelta (S As Double,

K As Double, t As Double,

r As Double, sigma As Double) As Double Dim d As Double

- Let  $d = (Log (S/K) + r*t)/(sigma*Sqr(t))$ 
	- $+$ sigma $*\$ Sqr $(t)/2$
- Let CallDelta =  $N(d)$

End Function

Function PutDelta (S As Double,

K As Double, t As Double,

r As Double, sigma As Double) As Double Dim d As Double

Let  $d = (Log (S/K) + r*t)/(sigma * Sqr(t))$ 

 $+$ sigma \*Sqr $(t)/2$ 

- Let PutDelta =  $N(d) 1$
- End Function

Function Gamma (S As Double, K As Double, t As Double, r As Double, sigma As Double) As Double

Dim d As Double

Let  $d = (Log (S/K) + r*t)/(sigma*Sqr(t))$  $+$ sigma \*Sqr $(t)/2$ 

- Let Gamma =  $Exp (-d^2 / 2)$ / Sqr  $(2 * Application.Pi() )$  $/$  (S\*sigma\*Sqr(t))
- End Function
- ◆ポジション管理シート
	- それではポジション管理シートの作成に取りかかろう。
	- ●まず前回作成したVisual Basicのモジュールシート を新しいワークブックにコピーする。「編集 メニュ ーの「シートの移動またはコピー」を使うとよい。 さらに先ほど紹介したデルタ、ガンマの関数もこの モジュールシートに付け加えておく。
	- ●ワークシートに戻り, セルB1, B2, B3に日経平 均株価、金利、満期日をそれぞれ入力する。
	- ●セルB4に残存期間の式  $=$  (\$B\$3-TODAY())/365 を入力する。
	- ●セルA9からA14までに権利行使価格を入力する。
	- ●セルB9からB14までにコール·オプションの実勢価 格を入力する。
	- ●C列とD列にはそれぞれ保有しているポジションと そのコストを入力する。
	- $0 t \nu E9 K$ 
		- $=$ IVCall (\$B\$1, \$A9, \$B\$4, \$B\$2, \$B9) と入力し,これをセルEI0からE14にコピーする。こ れは前回作成したVisual Basic関数でコール・オプ ションのインプライド・ボラティリティを算出して いる。
	- ●セルF9に

 $=$ CallDelta (\$B\$1, \$A9, \$B\$4, \$B\$2, SE9) と入力し、これをセルF10からF14にコピーする。こ れは先ほど紹介したコール·オプションのデルタを 計算する関数である。

- ●セルG9に
	- =Gamma (\$B\$l, \$A9, \$B\$4, \$B\$2, \$E9) と入力し、これをセルG10からG14にコピーする。こ れはガンマを計算する関数である。
- ●セル19に
	- $=$  (\$B9-\$D9)  $*$ \$C9

と入力し,これをセルI10からI14にコピーする。これ は損益を計算している。

- ●セルJ9に
	- $=$ \$F9\*\$C9

と入力し、これをセルJ10からJ14にコピーする。こ れはポジションデルタを計算している。

- ●セルK9に
- $=$ \$G9\*\$C9

と入力し,これをセルK10からK14にコピーする。 こ れはポジションガンマを計算している。

●セルI7に  $=$  SUM (I9 : I14)

と入力し。これをセルI7とK7にコピーする。これは それぞれ損益。ポジションガン マの合計を計算している。

- ●以上がコール・オプションの部分である。プット。 オプションの部分も同様にしてセルA16からK23に 入力する。但しインプライド。ボラティリティには IVPut()関数,デルタにはPutDelta()関数を用いる ことに注意する。
- ●セルE2, E3, E4にそれぞれ,

 $= $1$7 + $1$16$  $= $J$7+$J$16$  $=$ \$K\$7 + \$K\$16 と入力する。これがポジション全体の損益、デルタ,

ガンマをそれぞれ表している。このシートに以下の ポジションを入力した例が図 1である。

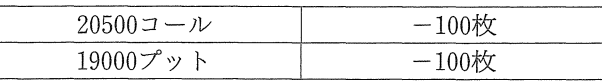

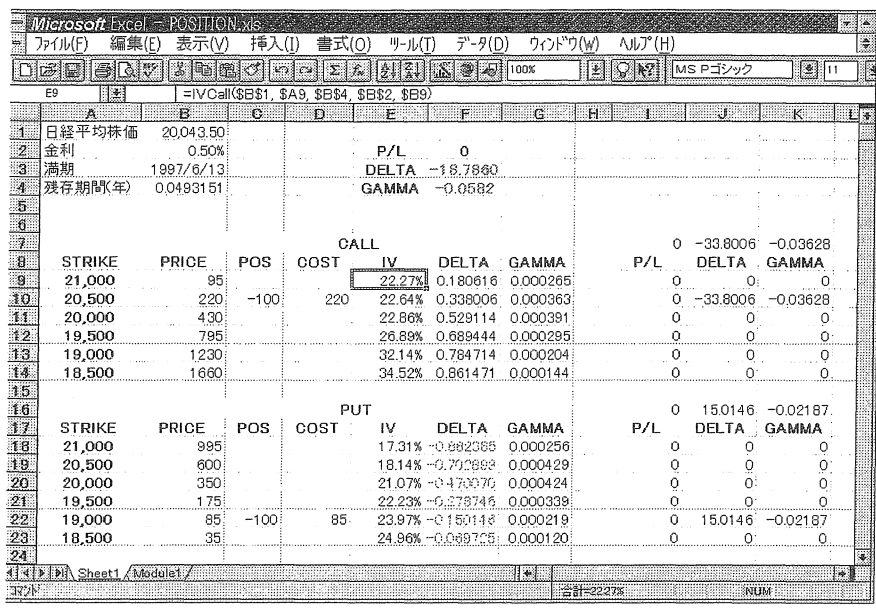

〈図 1>

この例ではデルタがおよそ-19であるので、ボラティ リティ、金利、残存期間が一定と仮定すると先物換算で 19枚のショート。ポジションと同様の損益が得られるこ とになる。またガンマがおよそ 0.06なので日経平均株 価が1円上がるとデルタは約0.06小さく、また1円下が るとデノレタは約0.06大きくなる。但し下線部の仮定は一 般には成り立たないので,これらの数字はあくまでも目 安にとどめておくべきである。

争損益グラフ

種々のオプションを組み合わせた複雑なポジションは, 初心者にとって数字を見ているだけではなかなかイメー ジできないものである。しかしその損益グラフを描けば 一目瞭然である。作成したポジション管理シートに損益 グラフを付け加えてみよう。

- ●セルM8からV8に想定される日経平均株価のレン ジを500円刻みで入力する。ここでは17000, 17500, …, 21500とする。
- $0 t\nu M9$

 $=$  (IF(M\$8>\$A9, M\$8-\$A9, 0) -\$D9) \*\$C9 と入力する。これは満期において日経平均株価が 8 行自の値(このセルでは17000)になったときの権利 行使価格がA列の値(このセルでは21000)のコー ル·オプションの損益を表す式である。これをM9 からV14までのすべてのセルにコピーする。

## $\bullet$ セル $M18$ に

 $=$ (IF(M\$8<\$A18, \$A18-M\$8, 0) -\$D18) \*\$C18 と入力する。これは同様の場合のプット・オプショ ンの損益を表す式である。これをM18からV23まで のすべてのセルにコピーする。

 $\bullet$ セル $M25$ に

 $=$  SUM (M9 : M23)

と入力する。これは満期におけるコール・プット合 わせた損益の合計である。これをセルN25からV25 までにコピーする(図2)。

- ●同様にX8からAG8に17000, 17500, …, 21500と入 力する。
- $\bullet$ セル $X9K$

 $= (Calloption(X$8, $A9, $B$4, $B$2, $E9) - $D9)$  $*$ \$C9

と入力する。これは現時点において日経平均株価が 8行目の値(このセルでは17000)になったときの権 利行使価格がA列の値(このセルでは21000)のコー ル·オプションの損益を表す式である。これをX9か AG14までのすべてのセルにコピーする。

 $\bullet$ セル $X18$ に

 $=$  (PutOption(X\$8, \$A18, \$B\$4, \$B\$2, \$E18) – \$Dl8) \*\$C18

と入力する。これは同様の場合のプット・オプショ

ンの損益を表す式である。これをX18からAG23までの すべてのセルにコピーする。

 $0 t \nu X25$ に

 $=$  SUM (X9 : X23)

と入力する。これは現時点におけるコール・プット

合わせた損益の合計である。これをセルY25からAG25 までにコピーする。

●セル $M8$ から $V8$ ,  $M25$ から $V25$ ,  $X25$ から $AG25$ までを 選択し,グラフウィザードを使ってグラフを描く(図  $3$ ).

|             |                                                            |                     | <b>Microsoft</b> Excel = POSITION Ms |              |                      |              |                   |           |                            |                 | a a |  |
|-------------|------------------------------------------------------------|---------------------|--------------------------------------|--------------|----------------------|--------------|-------------------|-----------|----------------------------|-----------------|-----|--|
| ÷           | ファイル(F)                                                    | 編集(E)               | 表示(V)                                | 挿入(I)        | 書式(0)                | ツール(T)       | デ-タ(D)            | ウィント"ウ(W) | ላルプ(H)                     |                 | è.  |  |
|             | l Carl I and                                               | a v                 | Ä.                                   | انخا         | $\Sigma$ . If $\sim$ |              | <b>30 4 100 x</b> | 1Ł.       | $\mathbb{Q}[\mathbb{R}^2]$ | MS Pゴシック        |     |  |
|             | =(IF(M\$8>\$A9, M\$8-\$A9, 0)-\$D9)*\$C9<br><b>M9</b><br>医 |                     |                                      |              |                      |              |                   |           |                            |                 |     |  |
|             | M                                                          | ាម                  | $\Omega$                             | $\mathbf{D}$ | $\Omega$             | $\mathbf{R}$ | S.                | X.        | m                          | $\mathcal{N}$   |     |  |
| J.          |                                                            |                     |                                      |              |                      |              |                   |           |                            |                 |     |  |
| ø           | 17000                                                      | 17500               | 18000                                | 18500        | 19000                | 19500        | 20000             | 20500     | 21000                      | 21500           |     |  |
| 9           |                                                            | ∩                   | n                                    | n            | Ω                    | Ω            | ∩                 | Ω         | n                          | ∩               |     |  |
| 10          | 22.000                                                     | 22,000              | 22,000                               | 22,000       | 22,000               | 22,000       | 22,000            | 22.000    | $-28.000$                  | $-78,000$       |     |  |
| 11          |                                                            |                     |                                      | $\cap$       |                      |              |                   | 0         |                            | 0               |     |  |
| 12          |                                                            |                     |                                      |              |                      | n            | n                 | n         |                            | n               |     |  |
| 13          |                                                            | 01                  |                                      | Ο            | 0                    | 0            | 0                 | $\Omega$  |                            |                 |     |  |
| 14          |                                                            | $\cap$              |                                      | ∩            | Ω                    | Ωİ           | 0                 | $\Omega$  |                            | ∩               |     |  |
| 15          |                                                            |                     |                                      |              |                      |              |                   |           |                            |                 |     |  |
| 16          |                                                            |                     |                                      |              |                      |              |                   |           |                            |                 |     |  |
| Ħ           |                                                            |                     |                                      |              |                      |              |                   |           |                            |                 |     |  |
| 18          |                                                            | n                   |                                      |              |                      | n.           | n                 |           |                            | $\Omega$        |     |  |
| 19<br>20    |                                                            |                     |                                      |              |                      | n.           | Ω                 |           |                            |                 |     |  |
| 21          |                                                            |                     |                                      |              |                      |              |                   |           |                            |                 |     |  |
| 22          |                                                            | $-191.500 -141.500$ | $-91.500$                            | $-41.5001$   | 8,500                | 8,500        | 8,500             | 8,500     | 8,500                      | 8,500           |     |  |
| 23          |                                                            | O                   |                                      |              |                      |              | n                 | ∩         |                            |                 |     |  |
| $2\sqrt{3}$ |                                                            |                     |                                      |              |                      |              |                   |           |                            |                 |     |  |
| 25          |                                                            | $-169500 -119500$   | $-69500$                             | $-19500$     | 30500                | 30500        | 30500             | 30500     |                            | $-19500 -69500$ |     |  |
| 26.         |                                                            |                     |                                      |              |                      |              |                   |           |                            |                 |     |  |
|             | <b>NIXII</b> M Sheet1 Module1                              |                     |                                      |              |                      |              | i ⇔               |           |                            |                 | W.  |  |
| コアバ         |                                                            |                     |                                      |              |                      |              | $-2 - 0$          |           | <b>INUM</b>                |                 |     |  |

〈図 2>

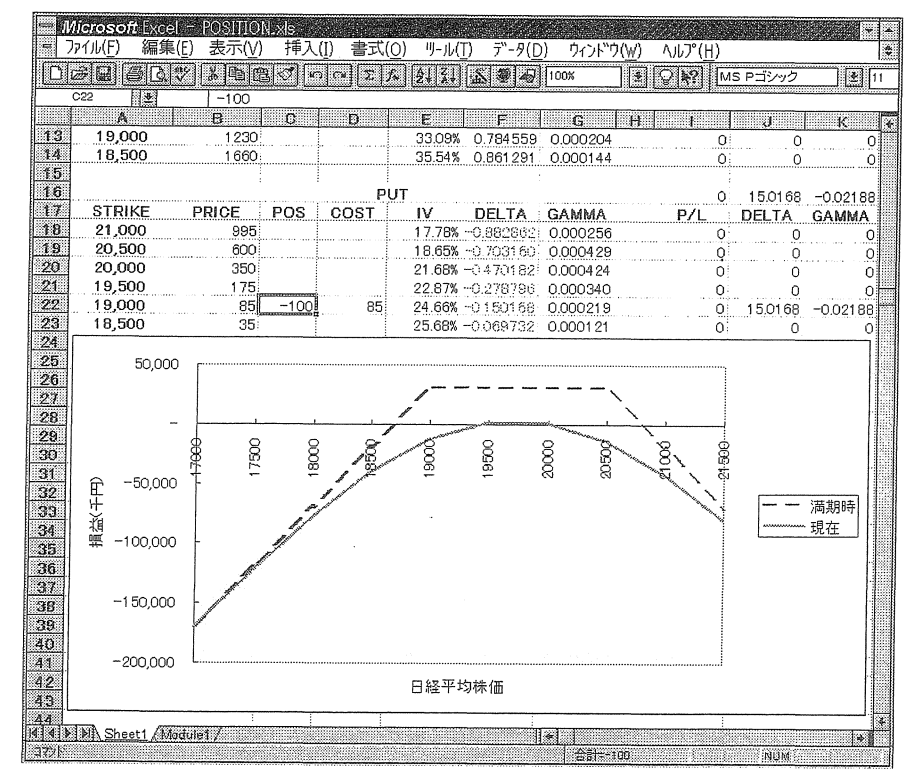

〈国 3>

これでポジション管理シートの完成である。いろいろ なポジションを入力して損益曲線の変わる様子を確認さ れたい。

## 令おわりに

6ヵ月という短い間ではあったが,本講座を通して「デ リパティブは難しい」あるいは「パソコンは難しい」と いう先入観の一角でも崩すことができたなら幸いである。 なお本講座で作成したExcelのファイルは

http://www2.gol.com/users/shima/ose

に公開しておいた。読者の皆様のご活躍をお祈りして本 講座の終わりとしたい。

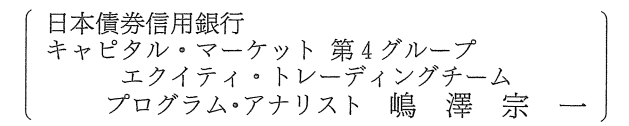